# **Container**

Containers are used for storing and/or moving materials in a Warehouse. E.g.: Pallets, Drums, Boxes, etc. A Container holds a [Stock Keeping Unit](http://10.15.2.148/HelpURL/sku.htm) (SKU).

Accessing Container

1.Select 'Warehouse'–> Container.

This opens the Container manager screen as shown below:

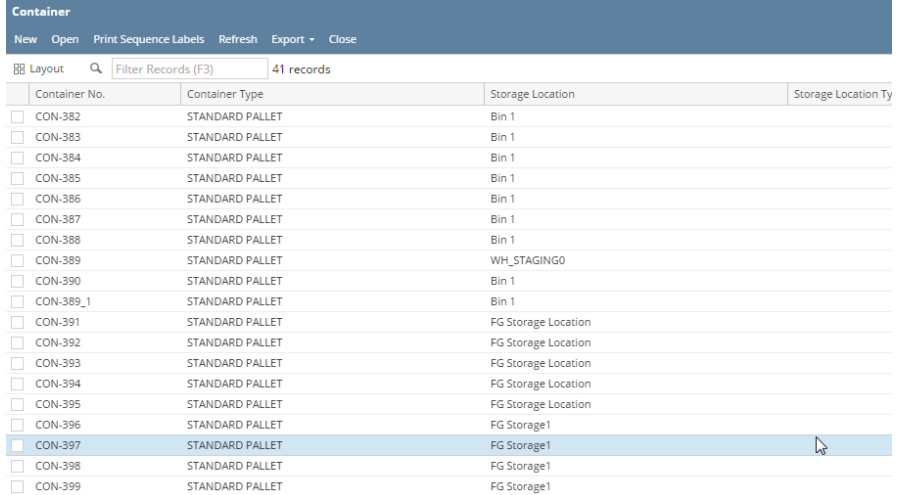

Figure: Container Manager

2. Select any Container and Click on Open

#### Or

- 3. Double click on any Container
- 4. Container Details screen will appear

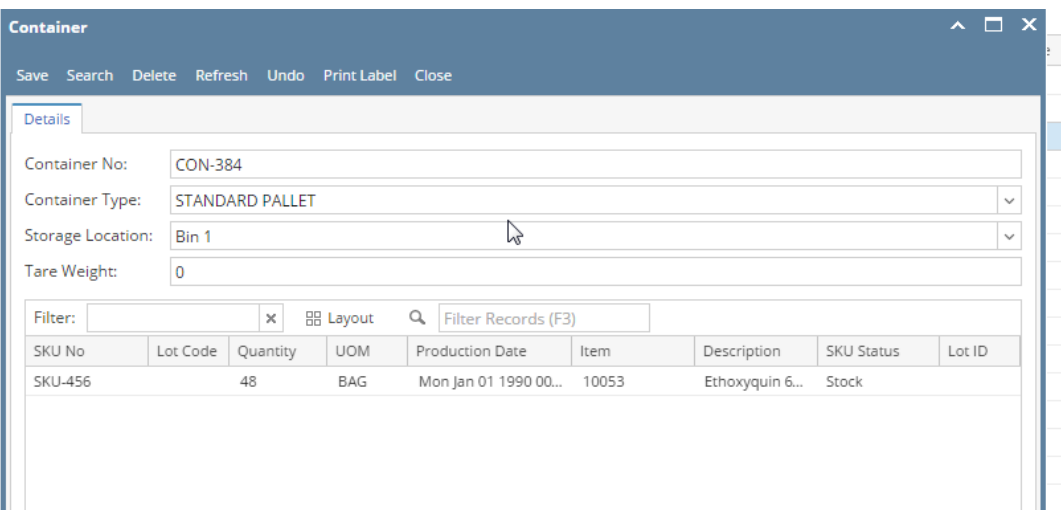

#### Figure- Container Details

NOTE:

- An SKU is never placed directly in a Location. It is always placed in a Container of some type.
- In an ideal situation, a Container would contain only one SKU. However, there is no restriction against a container holding multiple SKUs, even if the SKUs represent different products or different lots.
- Container can be moved from one location to other location irrespective of the status of container in Outbound order i.e., even if the container is associated with pick task.

The tool bar of the Container Manager Screen has the following menus:

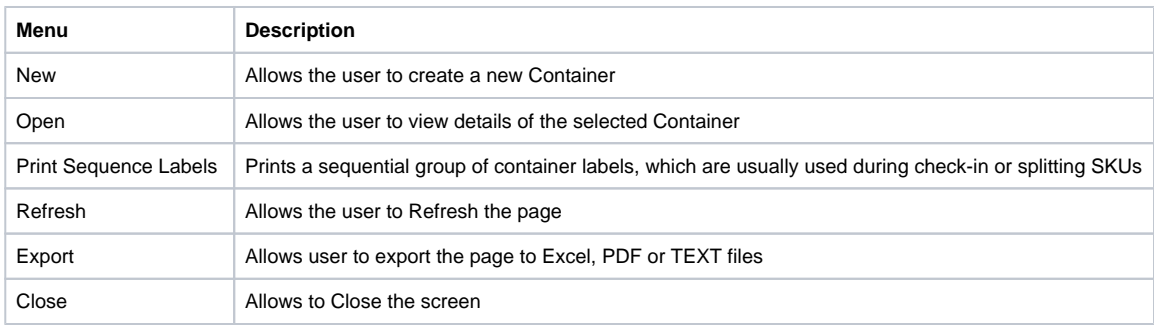

# **Create a New Container:**

Click on 'New' menu

The 'Container Detail' screen will load where user can fill all the details and save it to create a new Container.

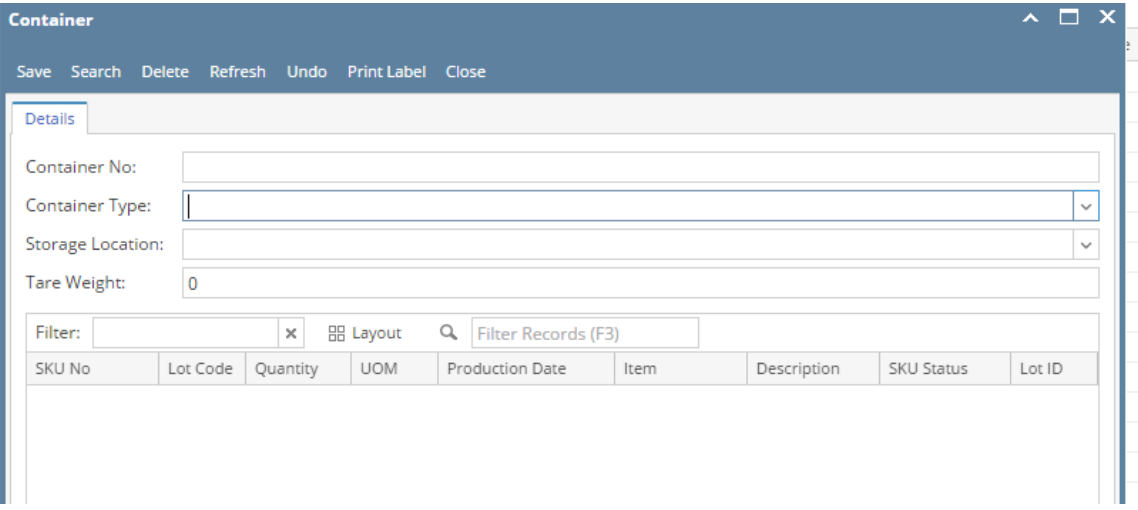

# The fields under the 'Container' tab are listed below:

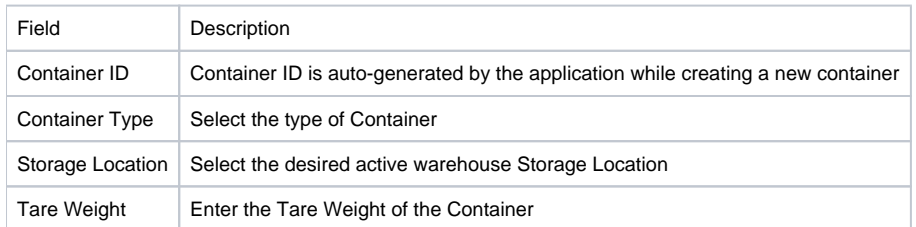

# **SKU Detail Grid:**

This grid in the SKU Details sections displays details of all the SKUs existing in the currently selected container

'SKU' detail grid will display the following columns:

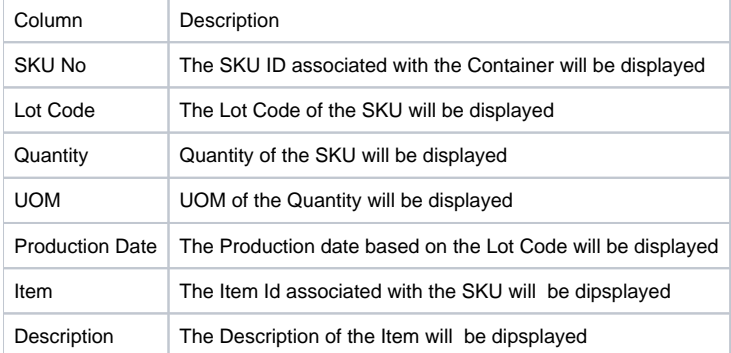

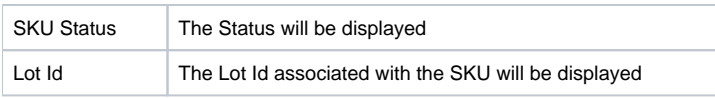

# Important

Deleting a Container associated with an SKU will delete all the SKUs and tasks associated with it.

# **Container Detail:**

The Container detail screen has the following menus:

# i) Save - To save the changes

ii) Search - A New screen will open to search a container from the list ( see below screen shot)

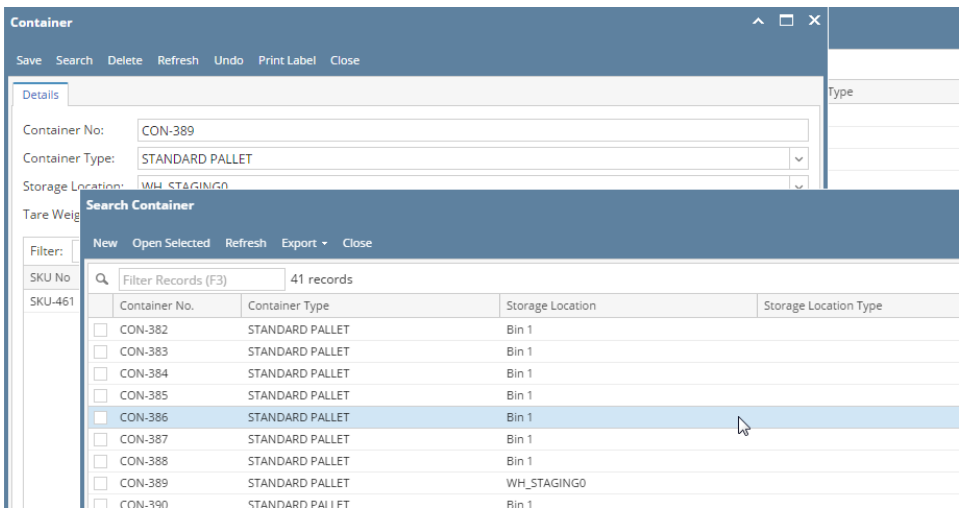

### iii) Delete - For deleting a Container

iv) Refresh - To reload the data of Container details screen

v) Print Label - To print/reprint the Container Label ( see below a sample of Container label)

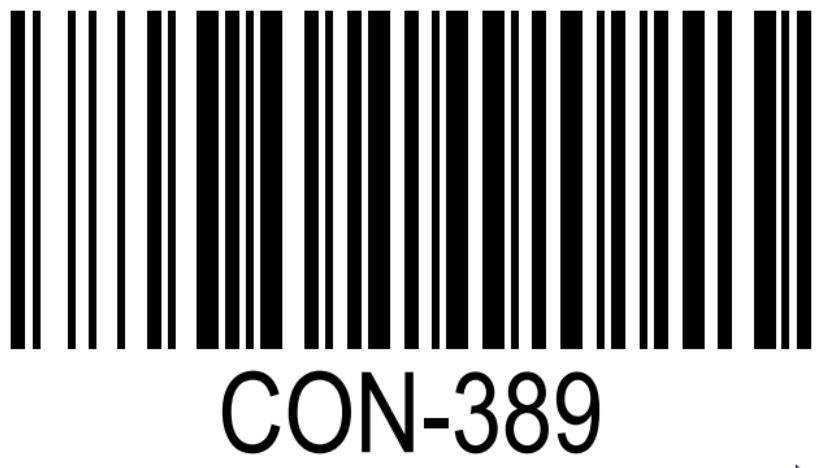

 $\lesssim$